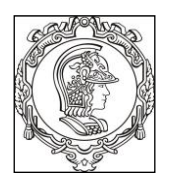

#### **ESCOLA POLITÉCNICA DA UNIVERSIDADE DE SÃO PAULO Departamento de Engenharia de Sistemas Eletrônicos PSI – EPUSP**

# **PSI 3214 - LABORATÓRIO DE INSTRUMENTAÇÃO ELÉTRICA EXPERIÊNCIA 2 - Conversão Analógico-Digital (A/D)**

## **Guia de Experimentos**

*Profs. Elisabete Galeazzo e Leopoldo Yoshioka, versão 2017.*

## **1. Objetivos**

Assimilar os princípios envolvidos na conversão de sinal analógico para sinal digital; verificar experimentalmente algumas características relevantes de uma placa de conversão analógico-digital (A/D), incluindo degrau de quantização e amostragem de um sinal alternado, entre outras.

## **2. Material Necessário**:

- Computador com placas de aquisição DAQ PCI 6040-E e GPIB;
- Programas computacionais desenvolvidos em LabVIEW: *Tabela de Conversão, Histograma de Conversão, Transferência do ADC e Amostragem AC*;
- Cabo blindado com 68 pinos;
- Placa com terminais parafusáveis;
- Geradores de funções: HP33120A e Agilent 33500B;
- Multímetro digital de bancada HP34401A;
- Osciloscópio Agilent DSO X2002A.

## **2. Conversão A/D**

A placa de aquisição DAQ\_PCI\_6040-E da *National Instruments* (seu *data-sheet* está disponível no site da disciplina) está instalada em um dos *slots* internos do computador. O acesso aos terminais da placa é feito por meio de um cabo blindado com conectores de 68 pinos e de uma placa com terminais parafusáveis para facilitar a aquisição de sinais externos, ilustrada na Figura 1.

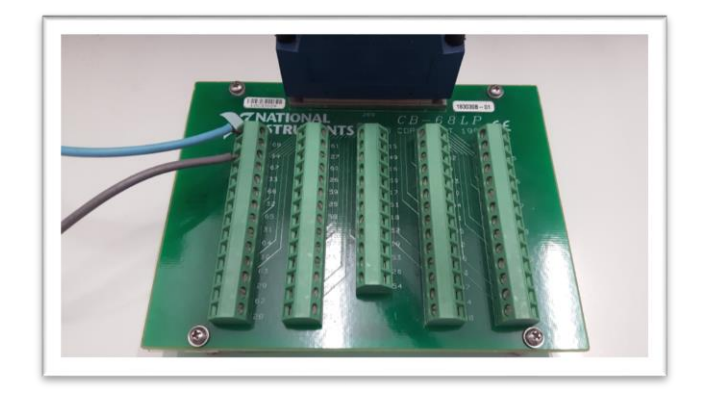

**Figura 1** – Placa de conectores parafusáveis para acesso à placa de aquisição DAQ\_PCI\_6040-E.

Durante a experiência será utilizada a montagem instrumental esboçada na Figura 2. Os equipamentos são interconectados de duas maneiras: pelo barramento GPIB<sup>1</sup> (cabos especiais já fixados na parte traseira dos equipamentos) e por meio de cabos de conexão convencionais (a serem escolhidos pelo usuário) na parte frontal dos mesmos.

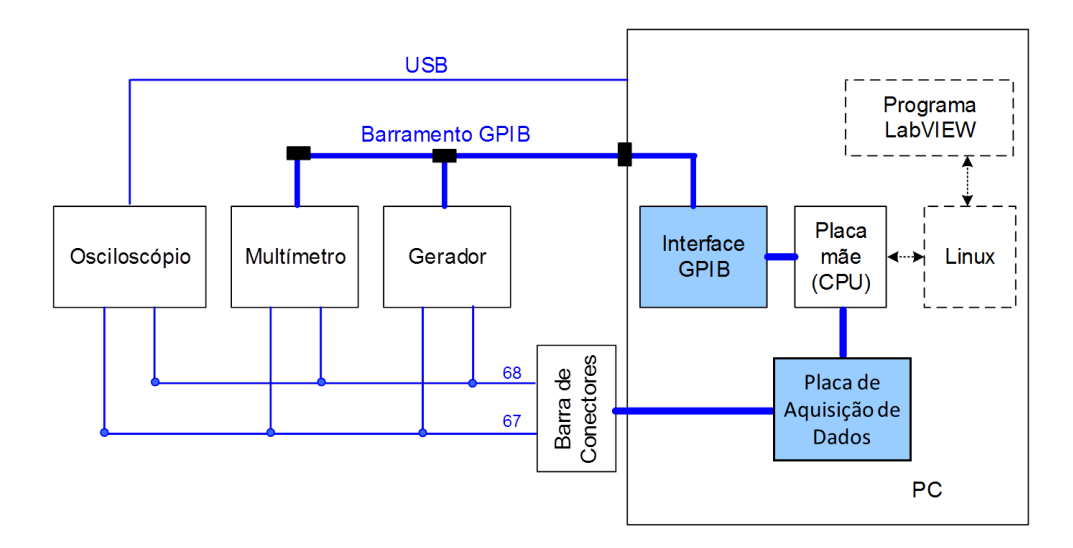

**Figura 2** – Montagem Instrumental para ensaios com o Conversor A/D.

Os experimentos serão realizados com a utilização de programas elaborados em LabVIEW<sup>2</sup> que se encontram na pasta PSI3214 do computador de sua bancada. Serão utilizados os seguintes programas (VIs):

- *Tabela de Conversão*;
- *Histograma de Conversão*;
- *Transferência ADC*; e
- *Amostragem AC*.

**.** 

 $1$  GPIB: barramento padrão para interconexão de equipamentos.

<sup>&</sup>lt;sup>2</sup> LabVIEW: aplicativo de software gráfico que permite implementar instrumentos virtuais.

### **2.1 Conversão de sinais**

Neste item serão discutidas as características básicas do conversor de sinais utilizado neste experimento.

*Considere um conversor A/D equivalente ao que será usado neste laboratório com as seguintes características*: resolução de 12 bits, tensão de fundo de escala de 10 V, ganho unitário e modo de operação bipolar (- 5 V a +5 V).

**a)** Calcule o valor do LSB e 1/2 LSB para este conversor A/D. **Apresente os cálculos no seu relatório com seis algarismos significativos.**

**b)** Determine e apresente os valores das tensões correspondentes dos códigos binários indicados **na Tabela 1 do seu relatório**. Lembre-se que nos casos em que os quatro bits mais significativos forem "1111" é utilizada a representação em complemento de dois<sup>3</sup>.

**c)** Confira os resultados calculados no item anterior usando o programa "**Tabela de Conversão.llb",**  que efetua a conversão de sinais analógicos para códigos binários equivalentes ao da placa DAQ. Coloque as opções: **bipolar, ganho = 1**. Execute o programa (clique no símbolo (RUN) da barra de menu do VI). Se for necessário, mude a página do programa (existem 512 páginas disponíveis: de 0 a 511) para encontrar o dado desejado.

Note que você poderá optar entre os modos de operação bipolar ou unipolar neste VI, e também poderá variar o valor do ganho do amplificador de instrumentação da sua placa. Analise o que ocorre ao modificar os seguintes parâmetros:

- **i)** Mantendo-se o ganho unitário, discuta o efeito dos modos de operação bipolar e unipolar com relação ao fundo de escala e resolução da placa;
- **ii)** Mantendo-se o modo de operação bipolar, discuta o efeito do ganho também sobre o fundo de escala e a resolução da placa.

**d)** Volte a placa para operar com o ganho unitário e modo bipolar. Localize em qual página do programa se encontra o valor mais próximo de + 12,2070 mV. **Indique o código binário, o decimal e a tensão associados a este valor em seu relatório,** assim como os valores vizinhos mais próximos de + 12,2070 mV (3 níveis acima e 3 níveis abaixo). Indique qual é o valor do LSB e de ½ LSB da placa para este ganho. Você usará estas informações no item a seguir, ao utilizar o conversor. Ao finalizar, feche o programa.

**.** 

.

<sup>3</sup> Mais informações sobre complemento de dois no documento "Representação de números em binário e hexadecimal"

### **2.2 – Histograma de amostragem de uma tensão constante com e sem ruído**

Neste item, usaremos o gerador de funções **Agilent 33500B** para gerar um sinal constante (DC) com tensão de 12,2 mV. Efetuaremos a aquisição deste sinal com a placa DAQ\_PCI\_6040-E. O gerenciamento da aquisição e da apresentação dos dados será efetuado pelo programa **Histograma de Conversão**. Este programa irá adquirir **1000** amostras do sinal e o resultado será apresentado num histograma, que apresentará a frequência de ocorrência do valor da tensão lida, já convertida para o seu código binário correspondente.

**a)** Conecte a saída do gerador aos pinos 67 e 68 da placa de aquisição por meio dos conectores banana da placa de conexão. Atente para a polaridade dos terminais (positivo (pino 68) e comum (pino 67)).

**b)** Efetue a aquisição do sinal pelo VI.

Analise o histograma e a tabela de resultados apresentados no seu painel frontal. **No seu relatório**, apresente os valores obtidos e discuta os resultados obtidos. Avalie se tais resultados são esperados ou não.

**c)** Altere o sinal do gerador para um sinal de ruído (*noise*) com amplitude de 20 mV<sub>pp</sub>, largura de banda do ruído de 10 kHz e offset de 12,2 mV. Observe o que ocorre na conversão, analisando o novo histograma gerado. **No seu relatório,** apresente os novos resultados obtidos e faça uma análise sobre eles.

## **2.3 – Determinação do passo de quantização**

#### *Informações sobre o programa (VI) "Transferência do ADC":*

Este programa faz o controle automático do gerador de funções (o modelo **HP33120A**) por meio da interface GPIB, variando-se a tensão CC conforme especificado. Também realiza a leitura dos valores amostrados através da placa de aquisição, transferindo para o eixo y do gráfico do painel frontal a média resultante da conversão de 1.000 amostras para cada nível de tensão (ou melhor, para o valor de Vcód mais próximo desta média). As leituras do multímetro são também transferidas, via GPIB, para o eixo x do mesmo gráfico apresentado.

Nesta parte da experiência utilizaremos o programa **Transferência do ADC** para examinarmos o comportamento do conversor A/D para pequenas variações de tensão, observando-se os detalhes dos degraus de quantização. Este processo permitirá determinar o passo de quantização da placa experimentalmente.

*Nota: para este item não se esqueça que os sinais deverão ser gerados no antigo gerador da sua bancada (modelo 33120A da HP).* 

**a)** Conecte o gerador à placa DAQ através dos conectores apropriados. O multímetro digital de bancada deverá também ler o sinal do gerador. Programe-o para operar no modo DCV com resolução de 6 dígitos (*Shift* 6). Você poderá usar a tecla **>** do painel do instrumento para obter maior resolução e a tecla  $\wedge$  para escolha da escala em volts.

**b)** No painel frontal do VI, utilize tensão inicial de **0,5 V**, passo de **0,00015 V** e **60** pontos de amostragem.

*Nota: Use ponto decimal no LabVIEW.* 

Observe que o programa calcula o valor final a ser adquirido. Pressione a seguir a tecla "AQUISIÇÃO".

**c)** Durante a coleta automática dos pontos, acompanhe os valores apresentados nos *displays* do gerador, do multímetro e a curva sendo traçada na tela do computador. Observe com cuidado os eixos do gráfico, os pontos experimentais de transferência e a curva ideal (com inclinação unitária) traçada pelo programa.

**d)** Terminada a coleta dos dados, delimite um degrau da conversão, utilizando os cursores disponíveis no VI, conforme indicação da Figura 2. Determine os valores  $LSB_{min}$  e  $LSB_{max}$ experimentais. Apresente os resultados **no seu relatório** e avalie se estão coerentes com o valor calculado no item 2.1.a.

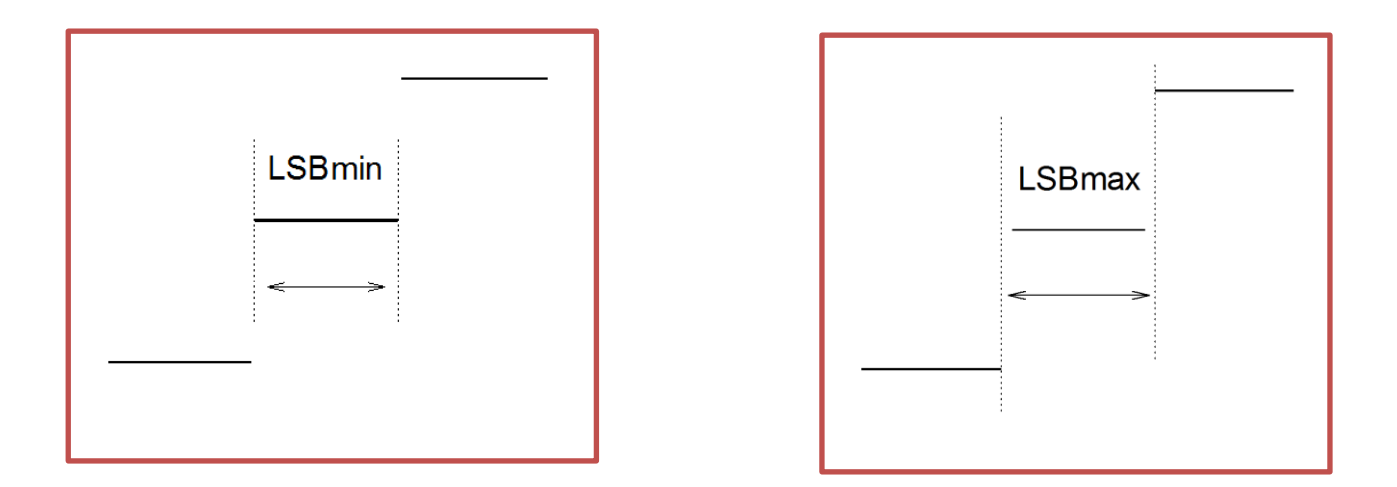

Figura 2 – Determinação experimental do passo de quantização

## **2.4. Levantamento da característica de transferência**

Nesta etapa, estudaremos a característica de transferência A/D do conversor.

Mantenha as mesmas conexões dos equipamentos utilizadas no item 2.3.

No programa **Transferência do ADC** escolha no painel frontal o valor inicial de **– 6,0 V;** passo **de 0,25 V** e amostragem de **50 pontos.**

**a)** Execute o programa e observe com cuidado os eixos do gráfico, os pontos experimentais de transferência, e a curva ideal (com inclinação unitária) traçada pelo programa. **No seu relatório**, apresente uma discussão com relação às perguntas a seguir:

. Por que a curva ideal traçada e os pontos experimentais não ficaram totalmente alinhados em todo o intervalo analisado?

. Por que os degraus da conversão (passos de quantização) não são visíveis neste experimento?

**b)** Imprima o gráfico de transferência e indique na curva traçada os valores experimentais de tensão de saturação da placa.

**Dica:** para imprimir qualquer gráfico do seu painel frontal, siga a sequência: tecle *print screen, capture mode = region, new snapshot (selecione com o mouse a região de interesse), print.*

Analise os resultados e comente.

## **2.5 – Amostragem de sinal periódico**

Nesta etapa, sinais senoidais serão adquiridos com a placa DAQ. As conexões dos itens anteriores serão mantidas e o programa desenvolvido em LabVIEW **Amostragem AC** gerenciará as leituras da placa DAQ. Conecte também o osciloscópio nos terminais da placa de conectores parafusáveis para observar as formas de onda dos sinaisfornecidos pelo gerador. Coloque o multímetro no modo ACV.

#### Informações sobre o programa **Amostragem AC**:

Este programa utiliza uma frequência de amostragem fixa (fs = 1.000 amostras/segundo) para aquisição dos sinais.

*Nota: Somente as últimas amostras adquiridas pela placa DAQ\_PCI\_6040-E serão apresentadas no gráfico do seu painel frontal.*

**a)** Selecione através do programa computacional um sinal senoidal, de frequência 20 Hz, e valor de tensão Vpp igual a 2 V. O programa enviará estes dados ao gerador de funções, via GPIB.

Observe a forma de onda do sinal no osciloscópio e no gráfico apresentado na tela do computador, composto pelas amostras adquiridas pela placa de aquisição.

**Em seu relatório,** anote e compare os valores eficazes do sinal fornecidos pelo programa computacional, multímetro digital e osciloscópio com o calculado teoricamente.

## **2.6 – Limitação no processo de conversão de sinais AC devido à frequência de amostragem**

Utilizando a mesma montagem do item 2.5 e o programa **Amostragem AC**, verifique **e descreva em seu relatório:**

**a)** O que acontece com os sinais amostrados na tela do computador quando a frequência do sinal é aumentada? Qual é o limite de frequência do sinal gerado para que o programa funcione corretamente (ou seja, para visualizar a onda sem alterar seu formato significativamente)? Tente relacionar as curvas apresentadas com a quantidade de pontos amostrados por período.

## *Nota: No VI, você pode alterar a escala do eixo x do seu gráfico clicando com o mouse sobre o valor da sua escala.*

**b)** Explique o que acontece com a forma de onda visualizada no VI quando a frequência do sinal é alterada para 500 Hz (para isso, relacione a curva com a quantidade de pontos amostrados por período).

**c)** Observe o que acontece com o sinal senoidal visualizado no computador se a sua frequência for modificada para 980 Hz. Neste caso, qual é a frequência do sinal visualizado? Explique o fenômeno observado, fazendo a mesma consideração dos itens anteriores.

## **2.7- Observação do efeito de quantização em um sinal**

Nesta parte da experiência iremos utilizar o gerador de funções **33500B, da Agilent**, para fornecer os sinais enquanto a placa DAQ efetuará a aquisição das amostras do sinal. Ao mesmo tempo, os sinais do gerador serão visualizados pelo osciloscópio.

*Nota: Como o programa Amostragem AC não controla as funções do gerador 33500B, os parâmetros do sinal deverão ser introduzidos no próprio painel do gerador da Agilent e não mais remotamente. Neste caso, o VI atuará apenas para leitura dos sinais e para sua representação gráfica no painel frontal.*

**a)** No gerador da Agilent selecione o sinal de formato rampa com frequência de 20 Hz, e valor de tensão Vpp igual a 20 mV (High Z) e offset nulo.

*Nota: Utilize trigger externo e função média (acquire) no osciloscópio para visualizar sinal de baixa amplitude com ruído.*

**b)** Visualize a forma de onda no osciloscópio e no gráfico apresentado na tela do computador (ao menos 2 períodos inteiros).

**c)** Imprima o sinal apresentado no computador e esboce sobre o mesmo o sinal ideal (visualizado no osciloscópio). **Em seu relatório** explique as diferenças entre o sinal observado no computador e na tela do osciloscópio.

**d)** É possível melhorar o aspecto do sinal que foi amostrado na tela do computador? Como? **No seu relatório** justifique sua reposta.

## **3. Bibliografia**

[1] "Analog-to-digital converter", Wikipedia, [http://en.wikipedia.org/wiki/Analog-to-digital,](http://en.wikipedia.org/wiki/Analog-to-digital) acessado em 27/01/2006.

[2] Lab-PC+ User Manual, National Instruments, 1996.

[3] LabVIEW Graphical Programming, Versão 5, National Instruments, 1998.

[4] R.C. JAEGER, Tutorial : Analog Data Acquisition Technology -

Part I: Digital-to-Analog Conversion, IEEE Micro, May 1982, pg. 20-37.

Part II: Analog-to-Digital Conversion, IEEE Micro, August 1982, pg. 45-56.

Part III : Sample-and-holds, Instrumentation, Amplifiers and Analog Multiplexers; IEEE Micro, Nov. 1982, pg. 20-35.

Part IV : System Design, Analysis and Performance, IEEE Micro, February 1983, pg. 52-61.

- [5] Walter Kester, "The Importance of Data Converter Static Specifications Don't Lose Sight of the Basics", <http://www.analog.com/en/content/0,2886,760%255F788%255F91286,00.html> , acessado em 27/01/2006.
- [6] Application Note 748, "The ABCs of ADCs: Understanding How ADC Errors Affect System Performance," [http://www.maxim-ic.com/appnotes.cfm/appnote\\_number/748](http://www.maxim-ic.com/appnotes.cfm/appnote_number/748), acessado em 27/01/2006.

[7] Texas Instruments, "Data Acquisition Circuits Data Book", SLAD001, Mixed-Signal Products, July 1995.

[8] L.Q.ORSINI e D.CONSONNI Curso de Circuitos Elétricos, Vol. 2, Ed. Edgard Blücher, 2<sup>a</sup> Ed., 2004, Cap.10.